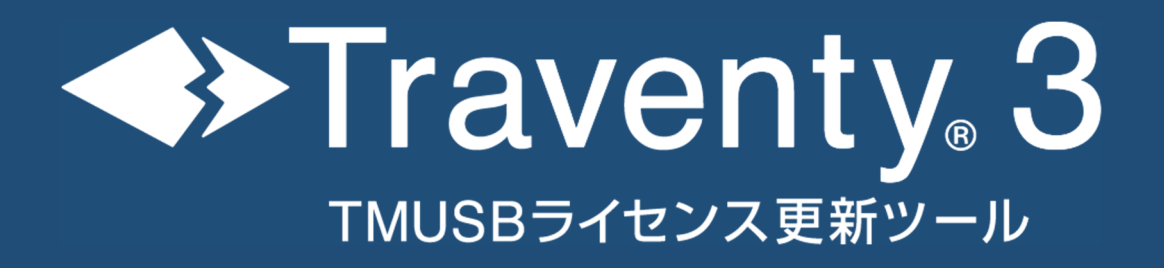

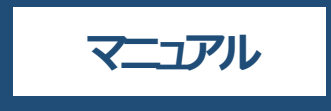

# **ソフトウェア使用許諾**

- 1 本ソフトウェアは、イーディーコントライブ株式会社の著作物です。したがって、本ソフトウェア及び本書の全 部または⼀部を無断で複製、複写、転載、改変することは法律で禁じられています。
- 2 本ソフトウェア及び本書の内容については、改良のために予告なく変更することがあります。
- 3 本ソフトウェアの使用または使用できないことにより生じる損害、費用、派生的損害、間接的損害、付随 的損害、特別損害、または利益の損失につき、いかなる責任も負いかねますので、予めご了承ください。
- 4 本ソフトウェアの著作権等の知的財産は、いかなる場合においてもお客様に移転されません。
- 5 本ソフトウェアのソースコードについては、いかなる場合においてもお客様に開示、使用許諾を致しません。ま た、ソースコードを解析するために本ソフトウェアを解析し、逆アセンブルや逆コンパイル、またはその他のリバ ースエンジニアリングをすることを禁止します。
- 6 書⾯による事前の承諾を得ずに本ソフトウェアをタイムシェアリング、リース、レンタル、販売、移転、サブライ センスすることを禁止します。
- 7 本製品に関し、⽇本国内でのみテクニカルサポート及びアフターサービス等を⾏っております。
- 8 本ソフトウェアは、「外国為替及び外国貿易法」の規定により戦略物資等輸送既製品に該当する場合が あります。国外に持ち出す際には、日本国政府の輸出許可申請などの手続きが必要になる場合がありま す。
- 9 本ソフトウェアは医療機器や人命に直接間接的に関わるシステム、高い安全性が要求される設備や機器 に組み込んでの使用は意図されておりません。これらのシステムや設備等に本ソフトウェアを使用され、本ソ フトウェアの動作により人身事故、火災事故、社会的損害などが生じても、当社はいかなる責任も負いか ねます。また、高い信頼性が要求される機器や電算機システムなどの用途に使用するときは、ご使用になる システム等の安全設計や故障に対する適切な処置を万全に⾏ってください。
- 10 本ソフトウェアは、ツール毎に一時に一台のパソコンにおいてのみ使用することができます。
- 11 本ソフトウェアまたはその使用権を第三者に再使用許諾、譲渡、移転等の処分を行うことを禁止します。
- 12 本ソフトウェアに起因する債務不履行または不法行為に基づく損害賠償は、当社に故意または重大な過 失があった場合を除き、本ソフトウェアの購入代金と同額を上限と致します。
- 13 当社は、お客様が上記のいずれかに違反された場合は、いつでも本ソフトウェアの使用を終了させることが できるものとします。
- 14 ED-CONTRIVE、Traventy、Traventy ロゴは、イーディーコントライブ株式会社の商標または登録商 標です。
- 15 本書に記載されている他社名、他社製品名は、一般に各社の商標または登録商標です。

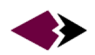

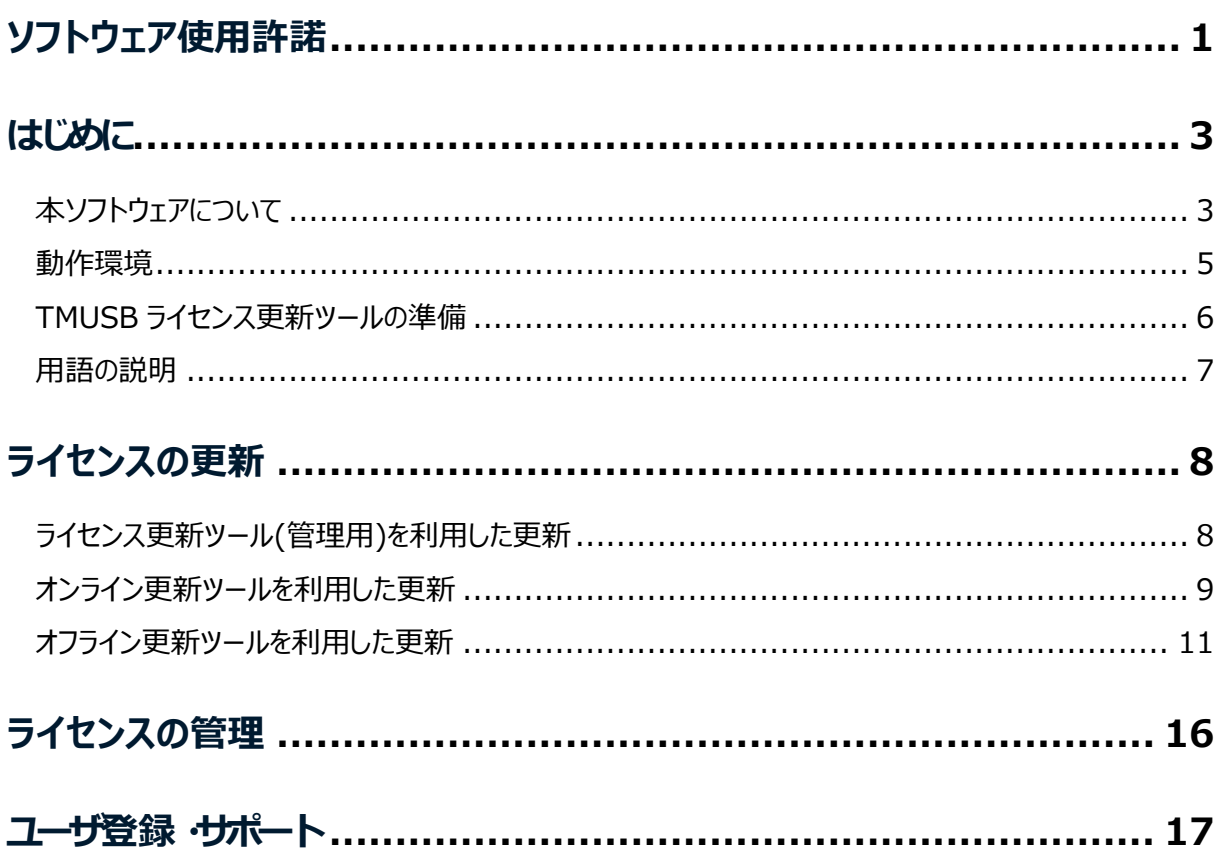

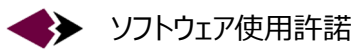

# **はじめに**

## 本ソフトウェアについて

本ソフトウェアは、Traventy 3 の Trend Micro USB Security 2.1(以下 TMUSB)のライセンス更新 を⾏うためのツールです。

本ソフトウェアをご利用いただくことにより、TMUSB の有効期限を 365 日延長します。

**注 意** \* ライセンスはインターネット上のサーバで管理しているため、ご利⽤環境において最低 1 台はイ ンターネットに接続された環境が必要になります。

#### 更新時の延長期**限**

本ソフトウェアをご利用いただくことにより、TMUSB の有効期限が 365 日延長されます。

#### TMUSB の有効期限が切れている場合

ライセンス更新を行った日から 365 日延長します。

例えば、TMUSB の有効期限が 2015 年 4 月 1 日の Traventy 3 に対して、2015 年 5 月 1 日 にライセンス更新を⾏った場合、有効期限は 2015 年 5 月 1 日から 365 日延⻑されます。

#### **TMUSB の有効期限が残っている場合**

有効期限が切れる⽇から 365 日間延⻑します。

例えば、TMUSB の有効期限が 2015 年 4 月 1 日の Traventy 3 対して、2015 年 3 月 15 日 にライセンス更新を⾏った場合、有効期限は 2015 年 4 月 1 日から 365 ⽇延⻑されます。

**注 意** \* TMUSB の有効期限が切れている、または有効期限が 30 日以内の Traventy 3 に対して のみライセンス更新を行うことができます。

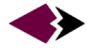

#### **ツールの種類**

#### **TMUSB 嵑崌崣嵛崡ಌৗ崬嵤嵓(管理⽤)**

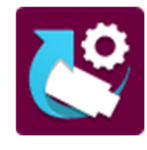

Traventy 3 に対してライセンスの更新や、後述の「オンライン更新ツール」の作成を⾏うこと ができるツールです。

またご購入いただいたライセンスコードに対する更新状況の確認など、ライセンス管理を⾏うこ とができます。

TMUSB ライセンス更新ツール(管理用)の使用方法は「ライセンス更新ツール(管理用)を利用した更新 (P.8)」を参照してください。

- **注** \* ライセンスコードはご購入いただいたライセンスに紐付く重要な情報です。ライセンスコードの取り 扱いには十分注意し、お客様自身で管理してください。
- **意** \* TMUSB ライセンス更新ツール(管理⽤)のご利⽤にはインターネットに接続された環境が必要 です。

#### **オンライン更新ツール**

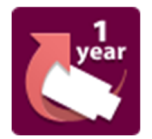

TMUSB ライセンス更新ツール(管理⽤)から生成される TMUSB ライセンスの更新を⾏うツ ールです。

うイセンスコードを入力することなく、実行するだけでライセンスの更新を行うことができます。

オンライン更新ツールの使用方法は「オンライン更新ツールを利用した更新 (P.9)」を参照

してください。

**意**

- **注** \* ツール生成時に設定した初期化ツール ID に対応した Traventy 3 に対してのみ更新を行う ことができます。
	- \* オンライン更新ツールのご利用にはインターネットに接続された環境が必要です。

#### オフライン更新ツール

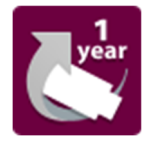

インターネットに接続されていない PC 上で TMUSB ライセンスの更新を⾏うためのツールで す。

TMUSB ライセンス更新ツール(管理用)とコードの手続きを行うことによりライセンス更新を行 うことができます。

オフライン更新ツールの使用方法は「オフライン更新ツールを利用した更新 (P.11)」を参照してください。

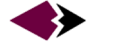

### **TMUSB ライセンス更新ツール(管理用) / オンライン更新ツール**

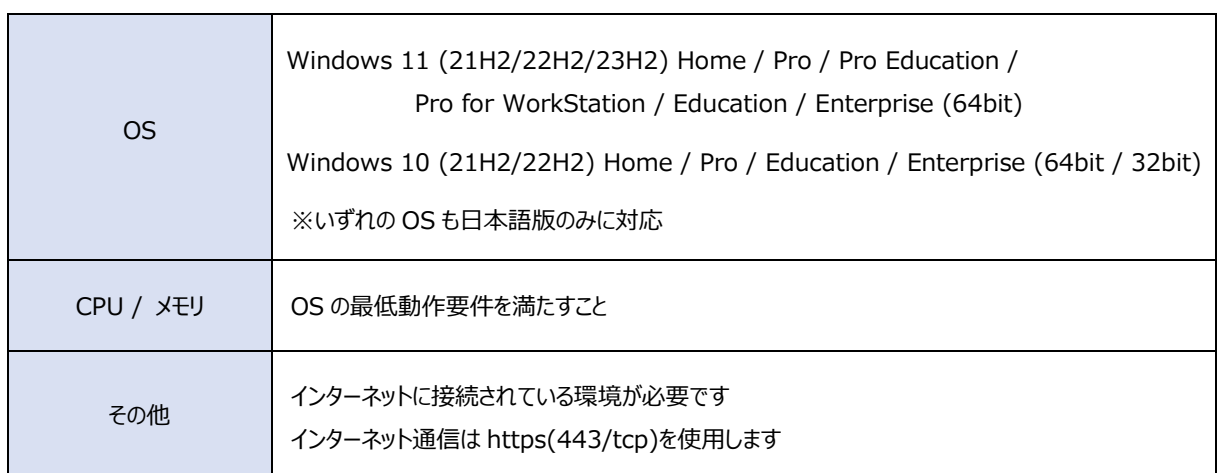

### **オフライン更新ツール**

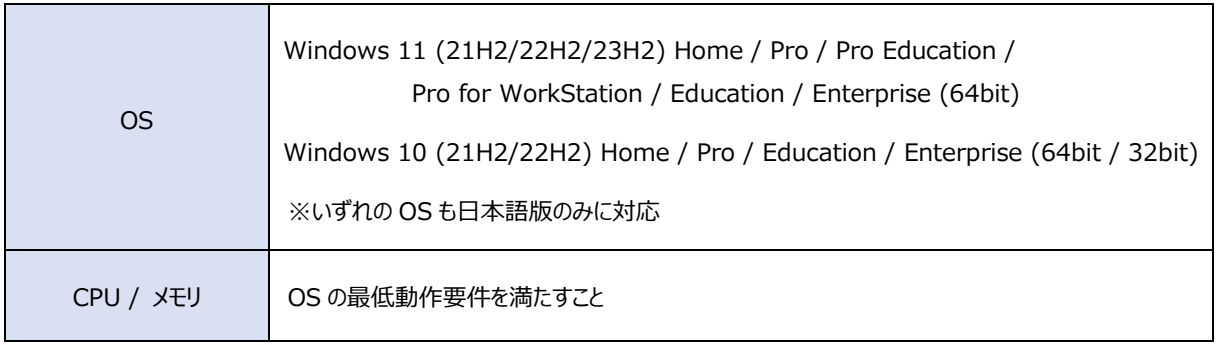

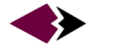

# TMUSB ライセンス更新ツールの準備

TMUSB ライセンス更新ツールは、2 種類のツールと本マニュアルから構成されます。

- ・ TMUSB ライセンス更新ツール(管理⽤) forTr3.exe
- ・ オフライン更新ツール forTr3.exe
- ・ 本マニュアル

#### **ツールの準備**

ご利用になるツールを PC 上のローカルディスクにコピーしてください。運用に応じて、複数の PC へコピーして ご利用いただけます。

#### **ツールの削除**

本ソフトウェアはレジストリ変更等、PC 環境の変更は行いません。 通常のファイル操作にてツールの削除を行ってください。

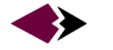

# 用語の説明

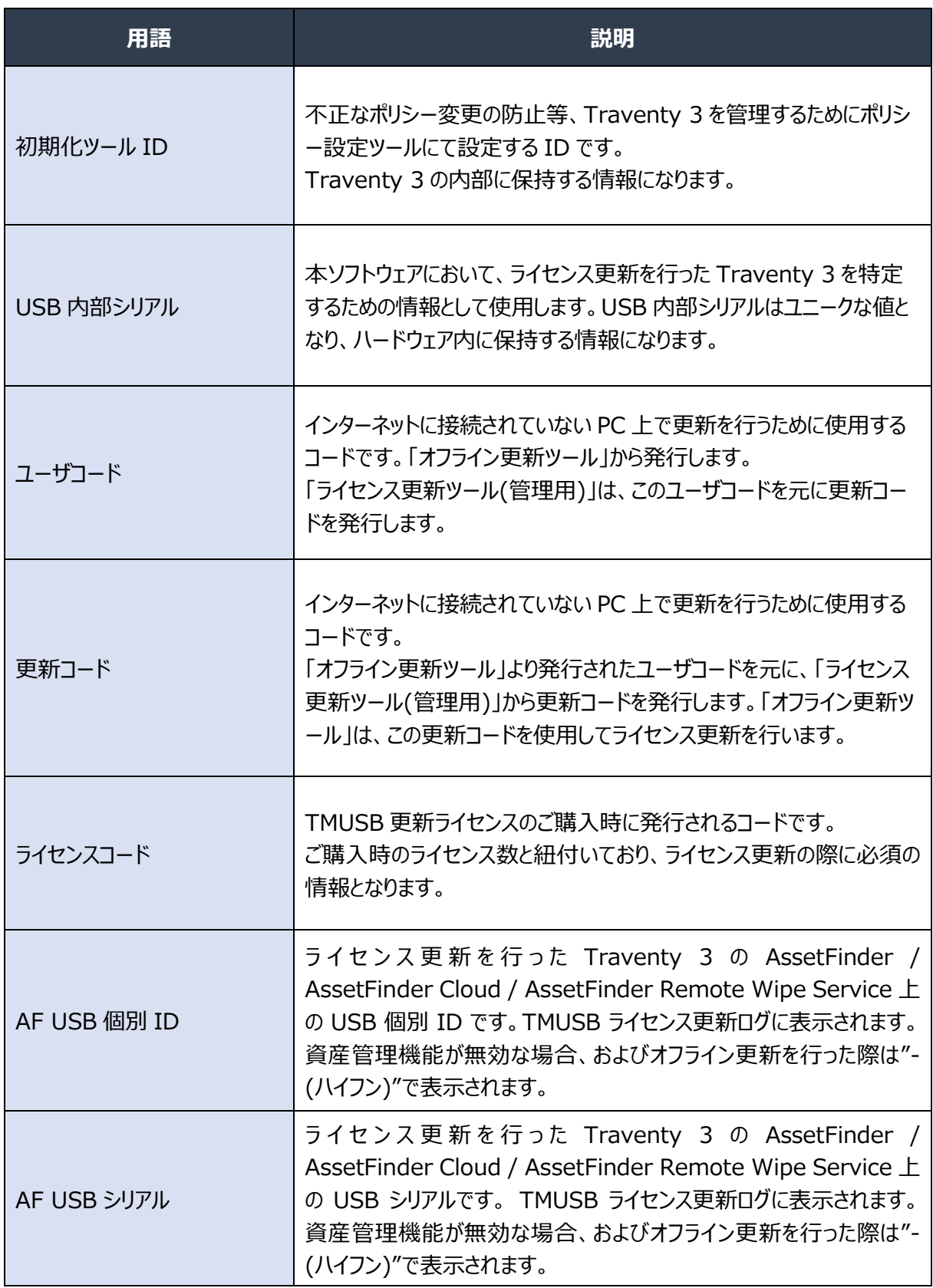

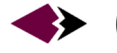

# **ライセンスの更新**

# ライセンス更新ツール(管理用)を利用した更新

- 1. Traventy <sup>3</sup> <sup>を</sup> USB ポートに接続します。
- 2. そ [TMUSB ライセンス更新ツール(管理用)]を実行します。
- 3. ライセンスコードを入力し、[更新]ボタン をクリックします。

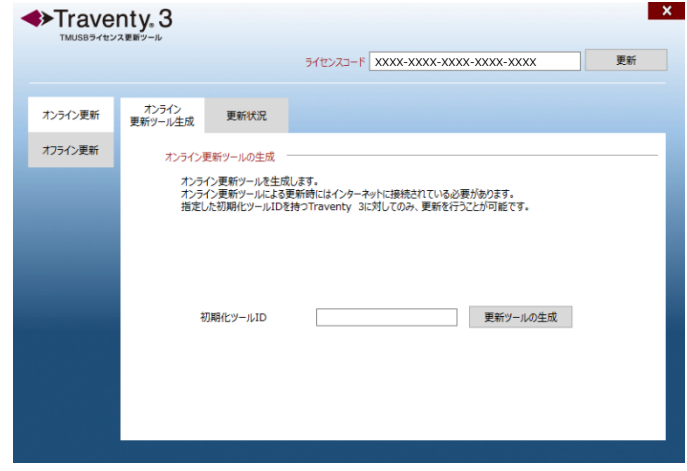

- 4. 使用許諾が表示されるので、[同意します]をクリックします。
- $5.$ 更新が完了すると、更新を行った Traventy 3 の内部シリアルと更新後 の有効期限が表示されるので[OK]ボタ ンをクリックします。

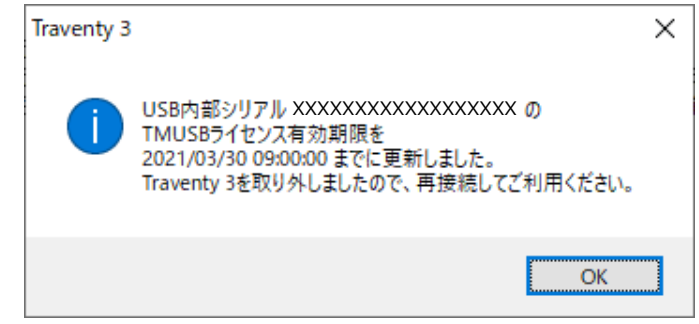

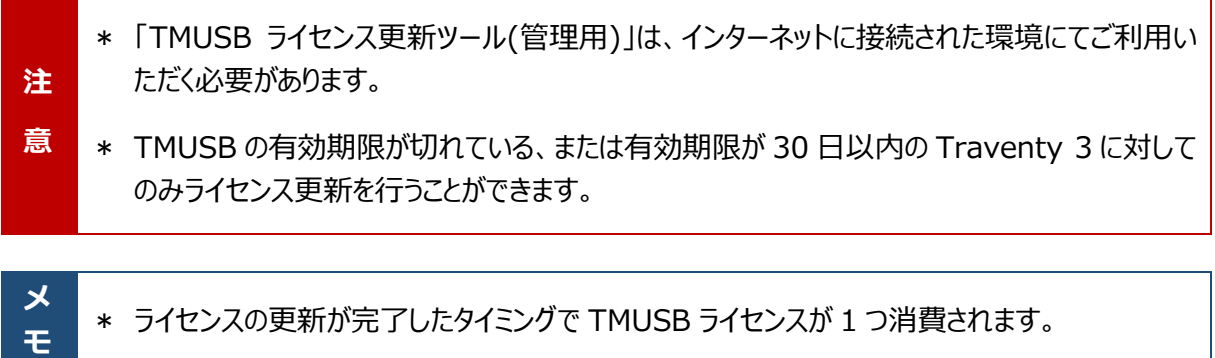

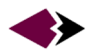

# オンライン更新ツールを利用した更新

### **オンライン更 新ツールの生成**

- 1. 2 [TMUSB ライセンス更新ツール(管理用)]を実行します。
- 2. ライセンスコードを入力します。
- 3. [オンライン更新]⇒[オンライン更新ツー ル生成]をクリックし、初期化ツール ID を⼊⼒後[更新ツールの⽣成]ボタンをク リックします。

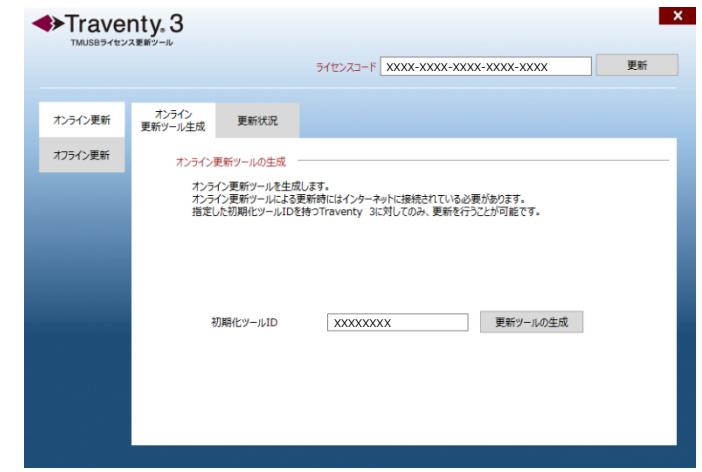

4. 指定した保存先にオンライン更新ツール が生成されます。

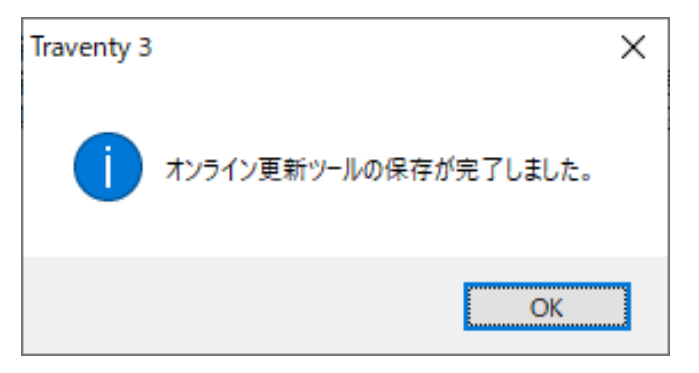

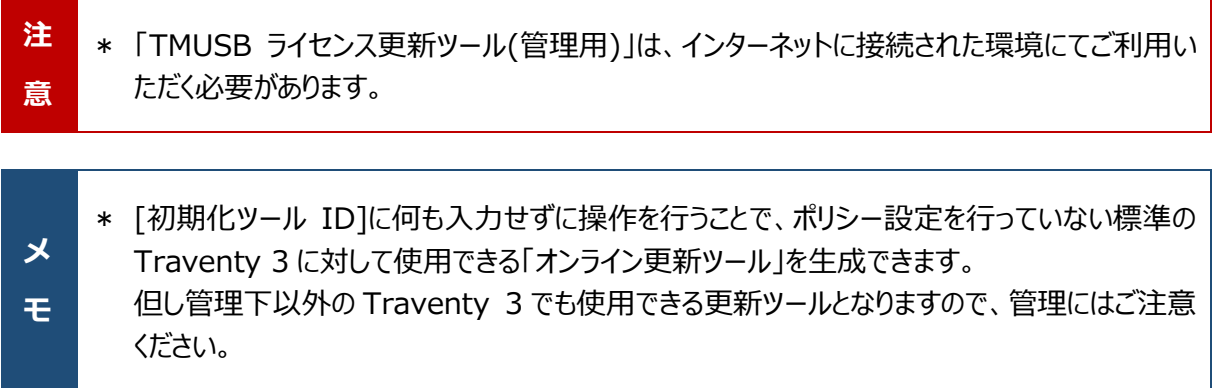

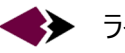

#### オンライン更新ツールでの更新

- 1. Traventy <sup>3</sup> <sup>を</sup> USB ポートに接続します。
- 2. およい [オンライン更新ツール]を実行します。
- $3.$  使用許諾が表示されるので、[同意します] をクリックします。

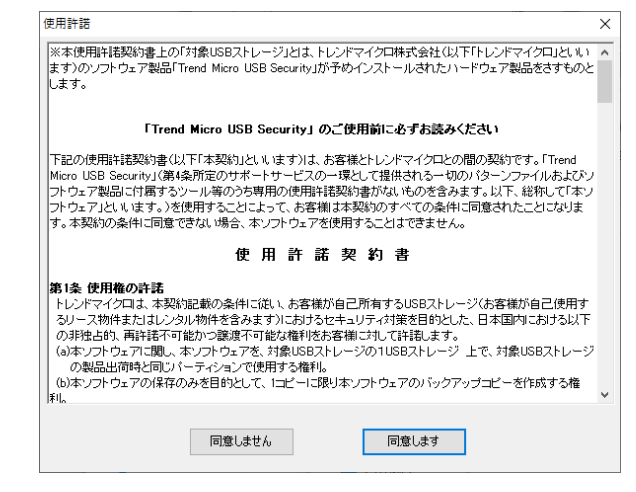

4. 更新が完了すると、更新を行った Traventy 3 の内部シリアルと更新後 の有効期限が表示されるので[OK]ボタ ンをクリックします。

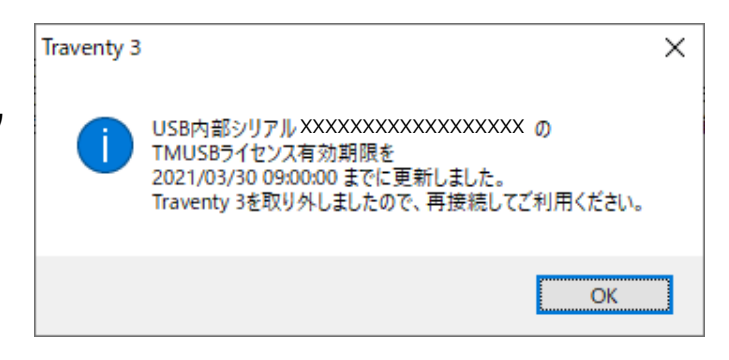

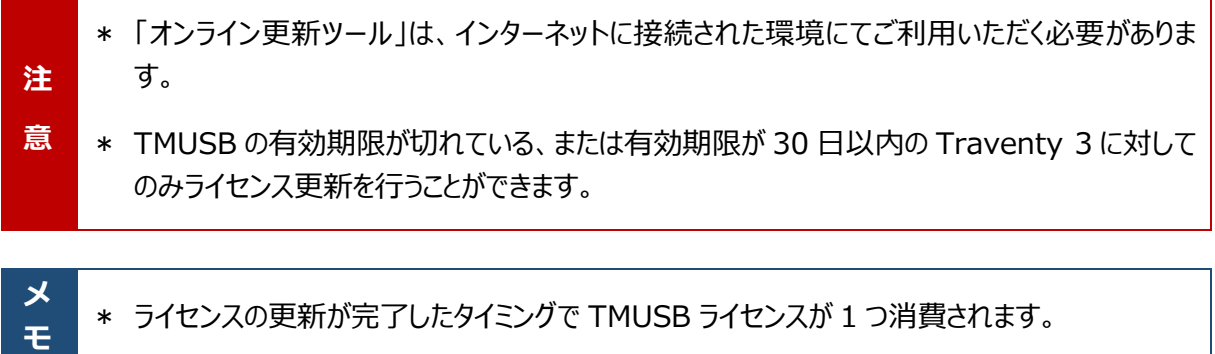

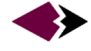

## オフライン更新ツールを利用した更新

オフラインでの更新は、「オフライン更新ツール」を使用するオフライン PC と、「TMUSB ライセンス更新ツール (管理用)」を使用するインターネットに接続されたオンライン PC の 2 つの環境での操作が必要となります。

#### **ٛ崒崽嵑崌嵛ಌৗ峨峑峘島ٜ**

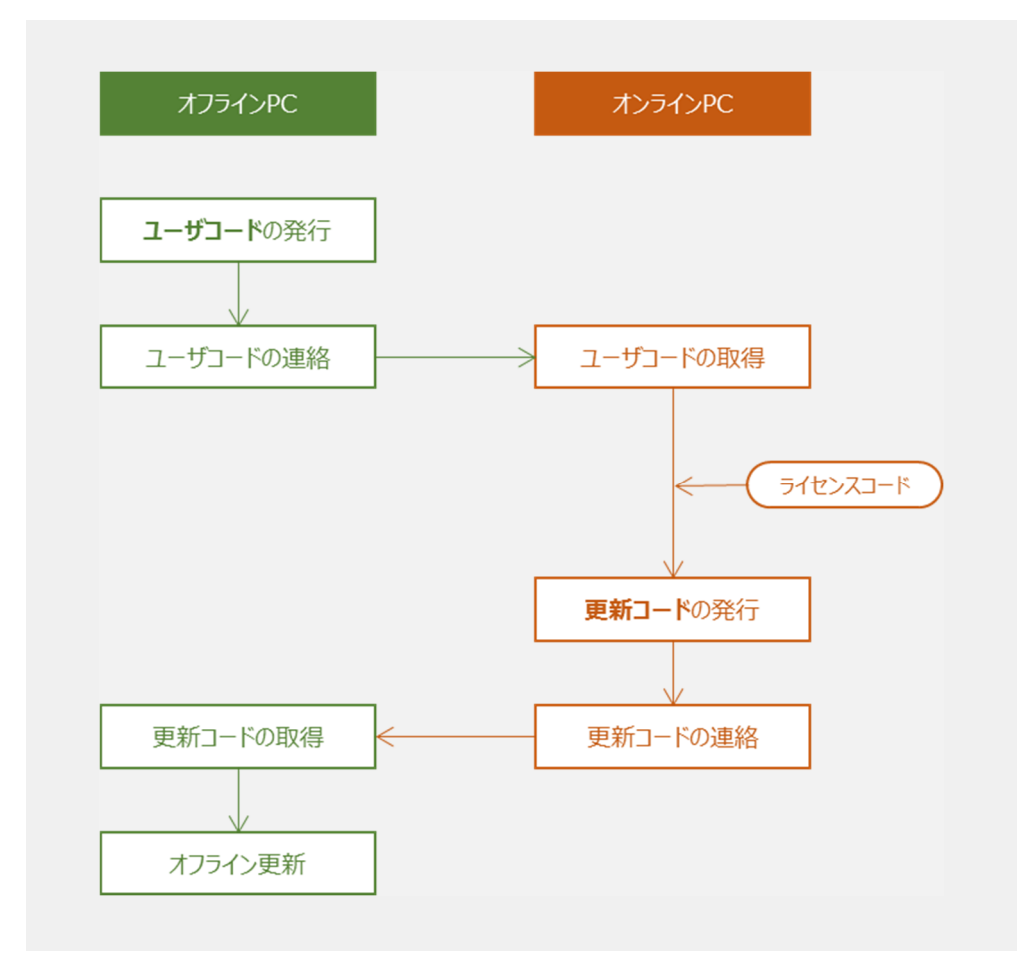

**注 意**

- \* 更新コードを発行したタイミングで TMUSB ライセンスが 1 つ消費されます。更新コード発行 後、「オフライン更新ツール」にて更新を⾏わなかった場合でもライセンスは消費されますのでご 注意ください。
- \* 更新コードは発行した日から 6ヶ月間有効です。更新コード発行後 6ヶ月以内に「オフライン 更新ツール」にてライセンス更新を⾏ってください。

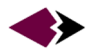

### **ユーザコードの発行**

- 1. Traventy <sup>3</sup> <sup>を</sup> USB ポートに接続します。
- 2. まず [オフライン更新ツール]を実行します。
- 3. [ユーザコード発行]ボタンをクリックし、ユーザコー ドを発⾏します。

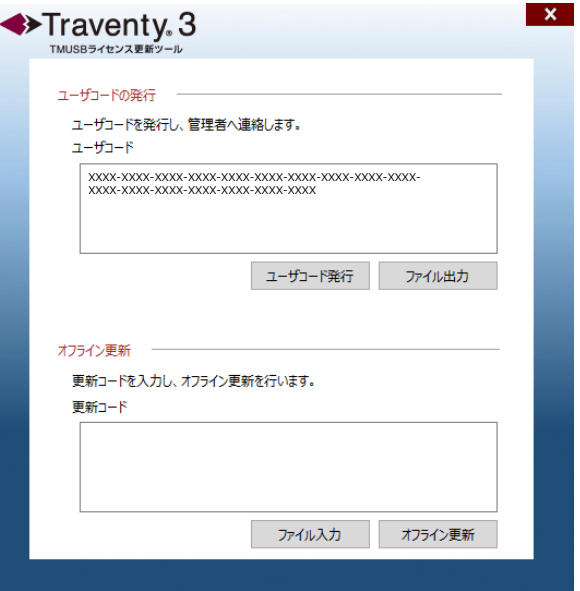

- 4. 表示されたユーザコードをコピーするか、「ファイル出力]ボタンをクリックしユーザコードを保存します。
- 5. 取得したユーザコードを管理者(TMUSB ライセンス更新ツール(管理⽤)使用者)へ渡します。

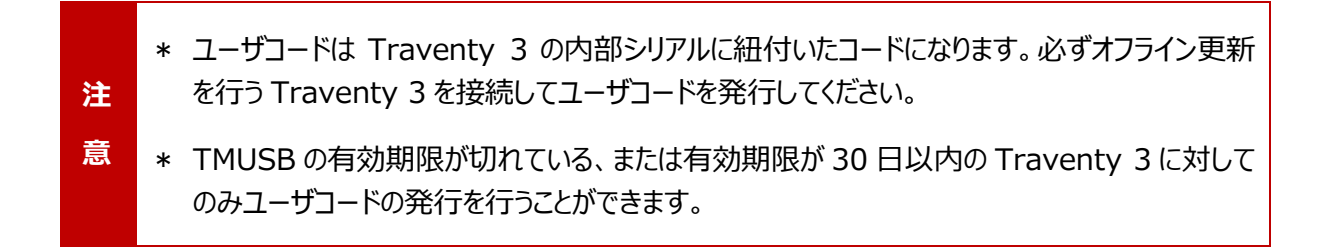

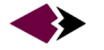

- 1. 2 [TMUSB ライセンス更新ツール(管理用)]を実行します。
- 2. ライセンスコードを入力します。
- 3. [オフライン更新]⇒[オフライン更新]をク リックし、オフライン更新ツールから発行さ れたユーザコードを⼊⼒、または[ファイル 読込]ボタンをクリックしユーザコードを読 み込みます。

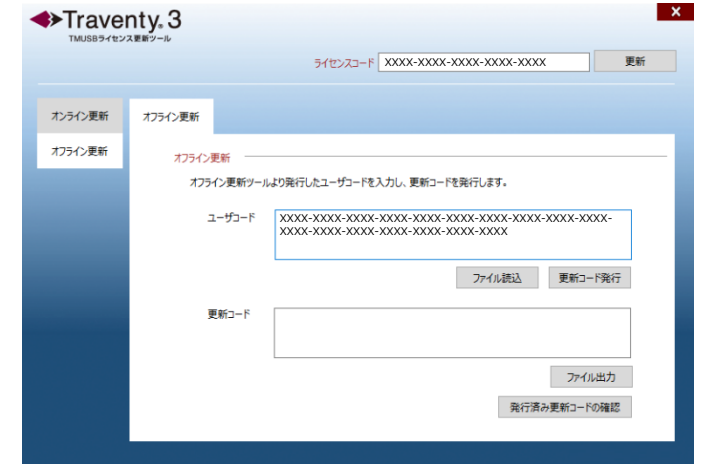

- 4. [更新コード発行]ボタンをクリックし更新コードを発行します。
- 5. 表示された更新コードをコピーするか、 [ファイル出力]ボタンをクリックし更新コー ドを保存します。

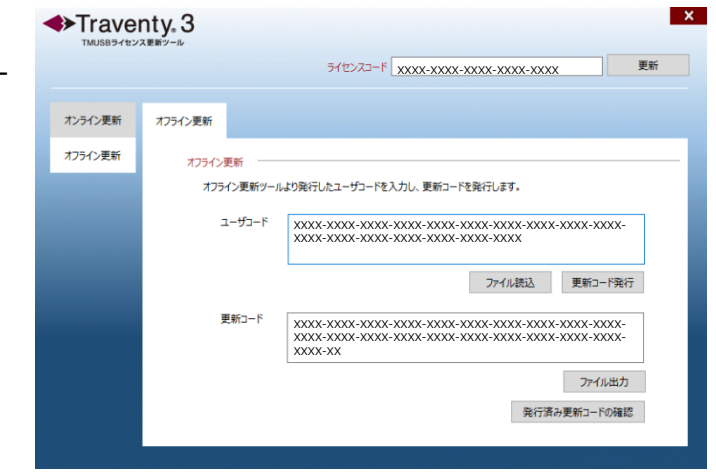

 $6.$  取得した更新コードを Traventy 3 利用者(オフライン更新ツール使用者)へ渡します。

**注 意** \* 更新コードを発行したタイミングで TMUSB ライセンスが 1 つ消費されます。更新コード発行 後、「オフライン更新ツール」にて更新を行わなかった場合でもライセンスは消費されますのでご 注意ください。

\* 更新コードは発行した日から 6ヶ月間有効です。更新コード発行後 6ヶ月以内に「オフライン 更新ツール」にてライセンス更新を⾏ってください。

### オフライン更新ツールでの更新

- 1. Traventy <sup>3</sup> <sup>を</sup> USB ポートに接続します。
- 2. および [オフライン更新ツール]を実行します。
- 3. TMUSB ライセンス更新ツール(管理用)から発 行された更新コードを入力、または「ファイル入 ⼒]ボタンをクリックし更新コードを読み込みま す。

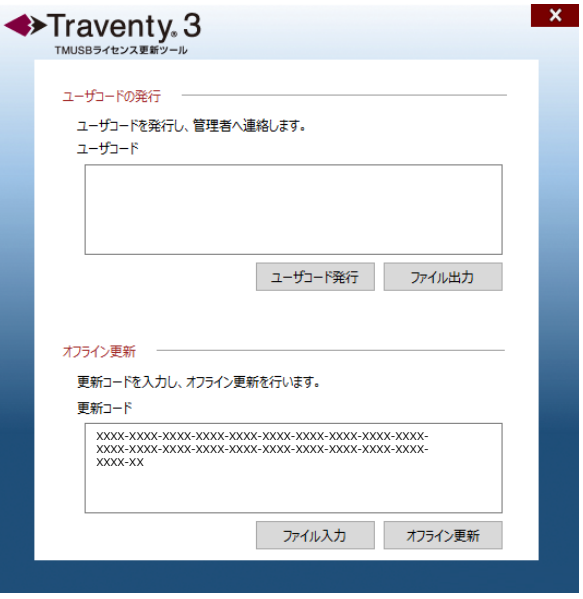

- 4. [オフライン更新]ボタンをクリックします。
- 5. 使用許諾が表示されるので、[同意します]ボタ ンをクリックします。

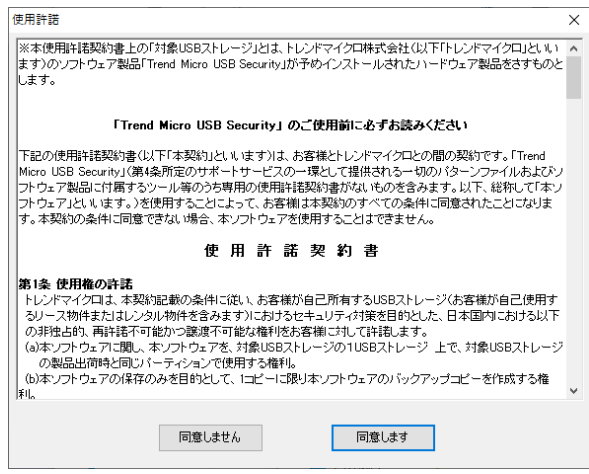

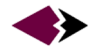

◆ ライセンスの更新 14

 $6.$ 更新が完了すると、更新を行った Traventy 3 の内部シリアルと更新後 の有効期限が表示されるので[OK]ボタ ンをクリックします。

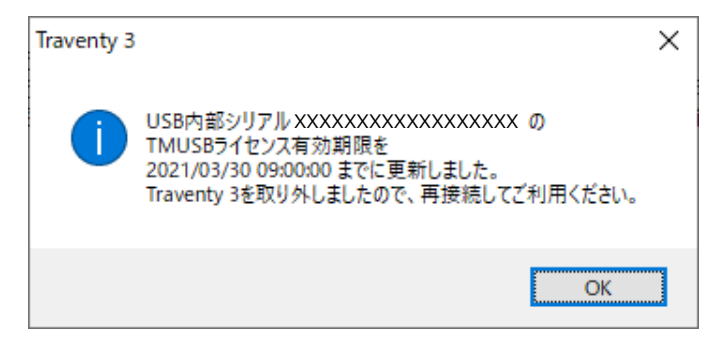

7. 更新結果をファイル出力するか確認メッセー ジが表示されます。オフライン更新はサーバに 記録されないため、必要に応じて結果を保 存してください。

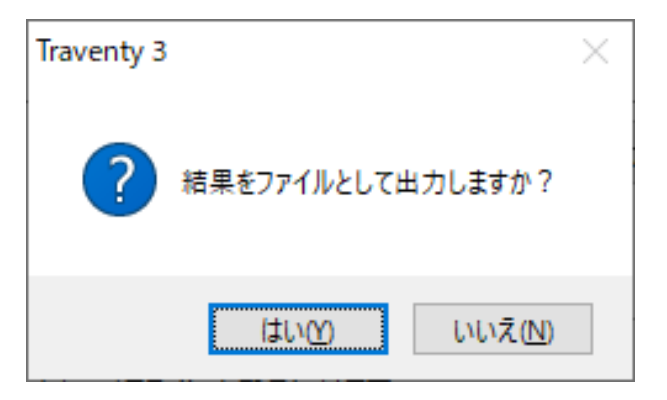

- **注 意** \* ユーザコードおよび更新コードは Traventy 3 の内部シリアルに紐付いたコードになります。発 ⾏した Traventy 3 以外には使用できませんのでご注意ください。
- **メ モ** \* オフライン更新結果のファイルは、「ライセンスの管理 (P.16)」で出力する更新状況の CSV と同じフォーマットです。オフライン更新を⾏った結果を追記することにより、Traventy 3 の TMUSB ライセンス更新状況を管理することができます。

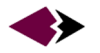

# **ライセンスの管理**

「TMUSB ライセンス更新ツール(管理用)」を使用することにより、ライセンスコードに対応する更新状況の 確認を行うことができます。

- 1. [TMUSB ライセンス更新ツール(管理⽤)]を実⾏します。
- 2. ライセンスコードを入力します。
- 3. [オンライン更新]⇒[更新状況]をクリッ クし[確認]ボタンをクリックします。
- 4. 入力したライセンスコードに対応するライ センスの総数(ご購入いただいたライセン ス数)と残ライセンス数が表示されます。

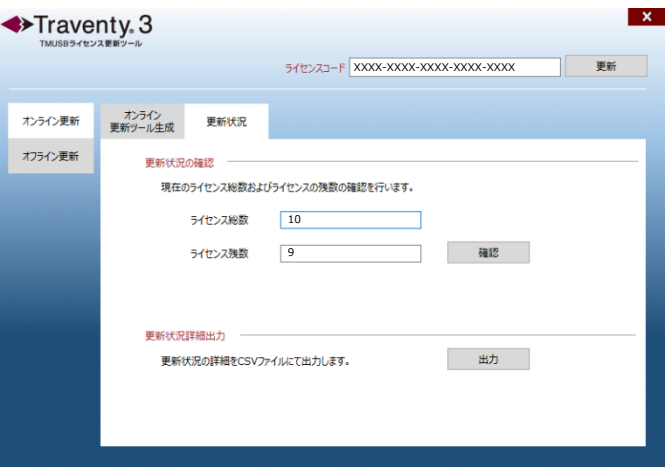

- 5. また「出力]ボタンをクリックすると、入力したライセンスコードを使用した Traventy 3 の更新状況が CSV ファイル(TMUSB ライセンス更新ログ)で出力されます。
- **注 意** \* 「TMUSB ライセンス更新ツール(管理用)」は、インターネットに接続された環境にてご利用い ただく必要があります。
- **メ モ** \* TMUSB ライセンス更新ログに表示されるオフラインのログは、更新日時ではなく更新コード発 行日時になります。オフラインにて更新を行った日時の確認は、オフライン更新ツールより出力 されるログをご利⽤ください。

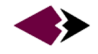

# **ユーザ登録・サポート**

製品に関するユーザサポート、よくあるご質問、ソフトウェアの修正版等は下記 Web ページにてご案内して おります。ユーザ登録の上ご利用ください。

**◆ ユーザ登録ページ** 

https://www.safety-disclosure.jp/support/

ユーザ登録済みのお客様には、本ソフトウェアに関する情報などをメールにてご連絡いたします。

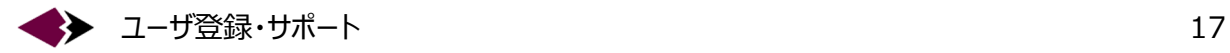

Traventy 3 TMUSB ライセンス更新ツール マニュアル 2023年12月第17版発行 発行: イーディーコントライブ株式会社